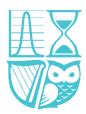

#### **USER GUIDE FOR ZOOM WEBINARS - ATTENDEES**

For the best user experience, we ask you to make some preparations by installing the Zoom application on your computer/mobile device. This will give you more functionality.

## **Installing Zoom (Options):**

- 1. Install the Zoom Application on your laptop or PC by clicking on the webinar invite or by clicking here. See video here for additional support.
- 2. Install the Zoom application on your mobile device or tablet. To do this, use the relevant <u>link</u> <u>for 'Google Play'</u> (Android) or the equivalent for the 'App Store' (iPhone) using your mobile device.

If you can't carry out the above steps, or have issues, please simply dial in, by telephone (with the relevant meeting details, once provided) or join by browser. Chrome is the best Browser to use for Zoom.

#### In advance of the webinar:

- Register your interest in attending an event by making a reservation on the <u>SAI website</u>.
- You will subsequently be sent a Zoom registration form. Fill out this form and you will receive your personal link to join the webinar to your email address.

### Joining the webinar:

To join the webinar, click on the link within the email you received after registering on Zoom. Do not share this link with anyone else as it is unique to you.

Alternatively, if you have the Zoom application on your phone / PC, you can join the meeting manually without having to follow a link:

- Sign in to the Zoom Desktop Client or Mobile App and Click or tap Join a Meeting.
- Enter the 9-digit webinar ID found in your registration email, and click Join or tap Join Meeting.
- If prompted, enter your name and email address, then click Join Webinar or tap Join.

There should be an option for you to test the audio to ensure you can hear noise coming from your device.

As an attendee, you can mute/unmute your audio (if the host has given you permissions to do so), virtually raise your hand, ask a question through the portal and send messages to others. You can also leave the meeting at any time.

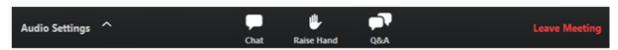

You can ask a question anytime throughout the meeting – the chair will facilitate a Q&A at the end of the webinar.

# **Verifying CPD:**

In order to verify your attendance for the purposes of the Society's CPD Scheme, you must register in advance of the meeting and sign into Zoom using your full name on the day of the webinar. The Society will then download a list of all those who has joined the webinar and keep it as a virtual sign in sheet.

Please note that most presentations will be recorded, including Q&A sections.

For more information on how to use Zoom as an attendee at a Webinar, click here: <a href="https://support.zoom.us/hc/en-us/articles/115004954946-Joining-and-participating-in-a-webinar-attendee-">https://support.zoom.us/hc/en-us/articles/115004954946-Joining-and-participating-in-a-webinar-attendee-</a>